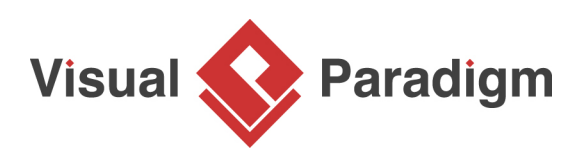

# **How to Capture Ad-Hoc Ideas with Brainstorm Diagram?**

Written Date : July 08, 2014

Great ideas are always the key to success. However, simply having ideas in your mind is worthless, transforming your ideas into reality is more vital. In Visual Paradigm, we have a brainstorm tool that can help to capture your ideas, categorize them and then transform them into a business process design. In this tutorial, you will learn how it works by walking through an example on setting up the process about how to attract customers in a car dealership business.

#### **Capture ideas with Brainstorm**

Imagine we are going to setup a car dealership business and we have lots of good ideas about how the business should be running in mind. In order to avoid missing any of them, we better write them down. To capture all your ideas:

1. Create a new project by selecting **Project > New** from the application toolbar. In the **New Project** window, enter Tutorial as project name and click **Create Blank Project**.

2. Create a brainstorm diagram by selecting **Diagram > New** from the application toolbar. In the **New Diagram** window, select **Brainstorm** and click **Next**.

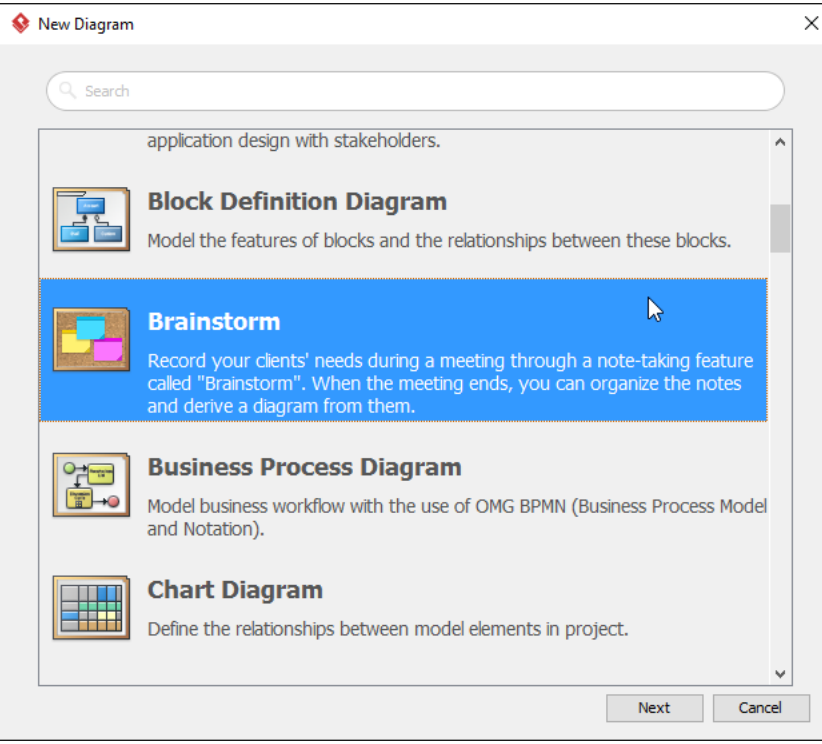

3. Enter Buy a car as diagram name and then click **OK** to create the diagram.

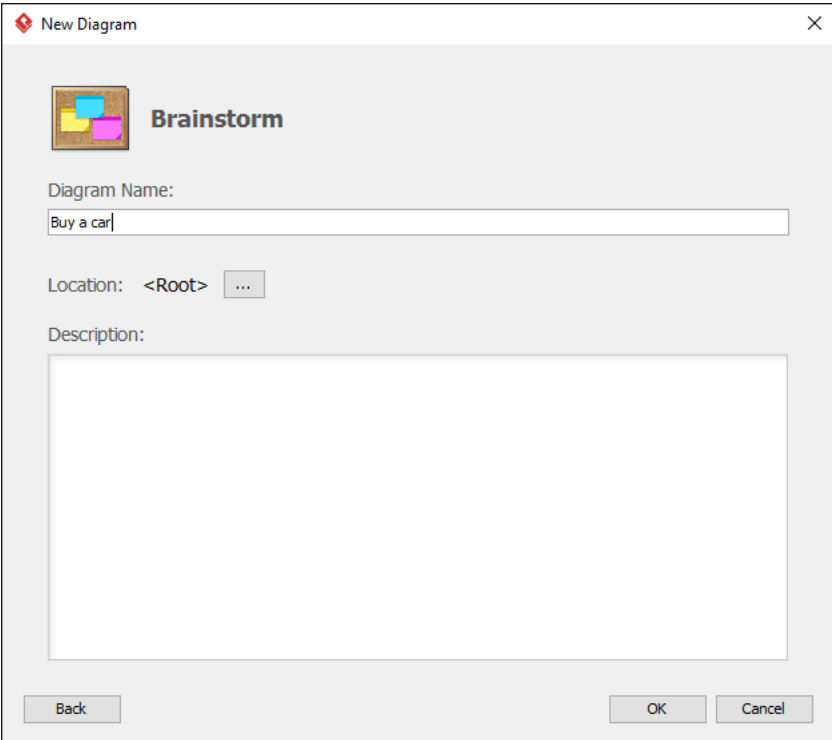

4. Now select a sticky note from the diagram toolbar and put onto the corkboard.

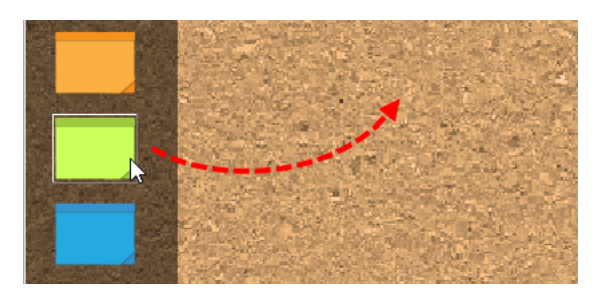

5. Write down your ideas, i.e. Customer.

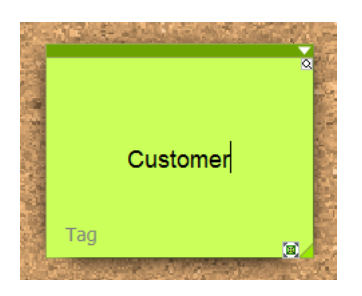

Note that you don't need a write a paragraph to record your ideas, using short phrases or even simple words are sufficient to remind yourself what it is.

6. Repeat the steps to create the following sticky notes.

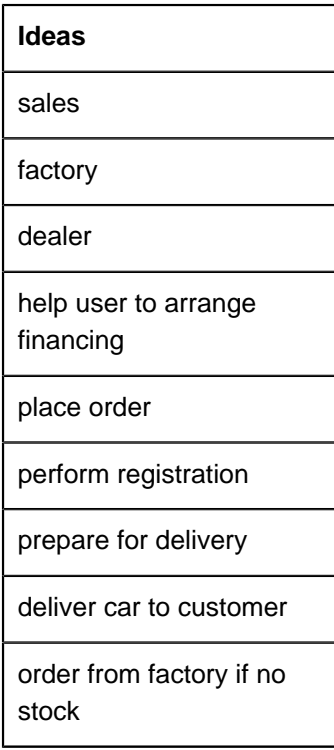

\* You may use sticky notes of different colors to categorize your ideas on the first level.

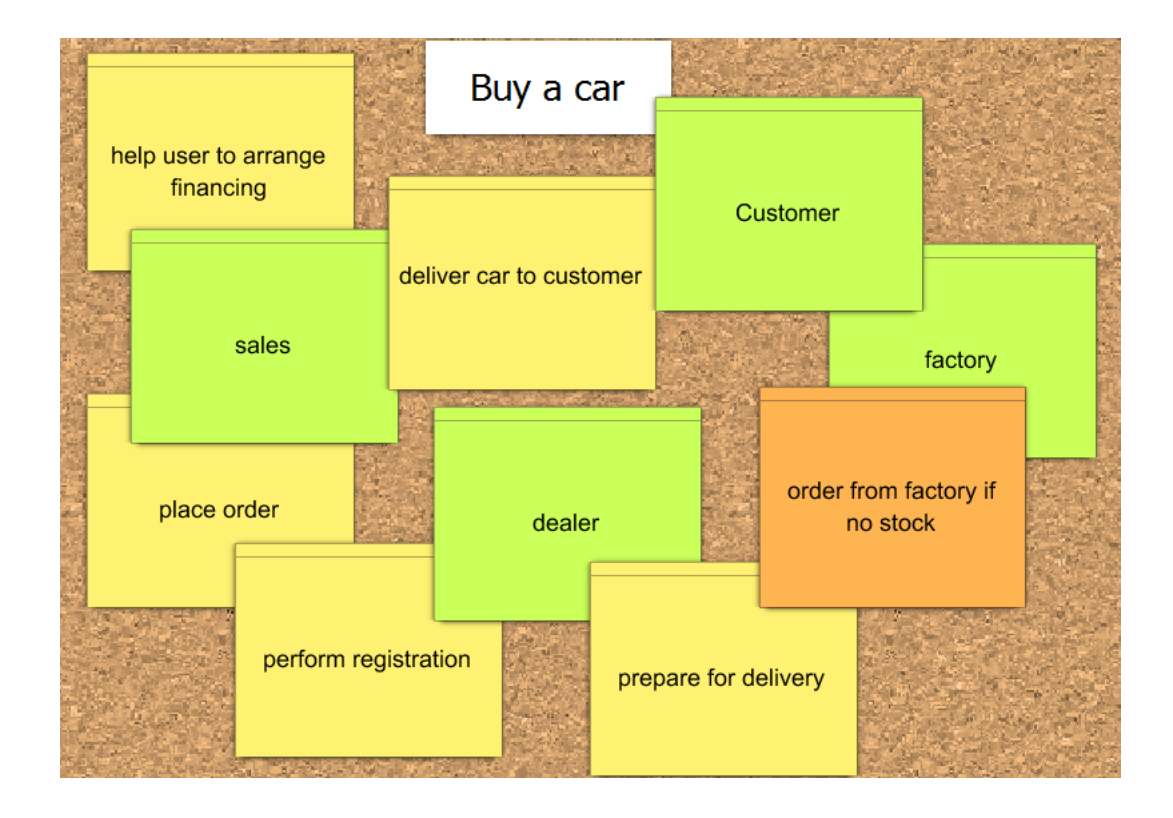

## **Tag your ideas into categories**

Although our ideas are written as sticky notes, they are nothing more than simple words. Therefore, we have to further categorize them in order to understand their different kinds of nature, which helps in transforming them into design(s) later on. To categorize your ideas:

- 1. Select a sticky note, let's say customer.
- 2. Click on **Tag** at the bottom left corner of the note.

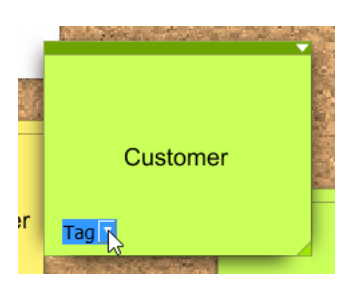

3. Since Customer is a participant in the process of buying a car, therefore we choose **participant** here.

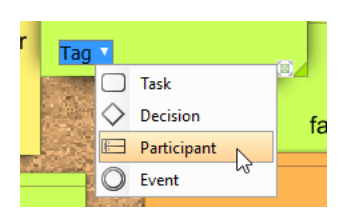

4. Repeat the steps for the rest of the sticky notes.

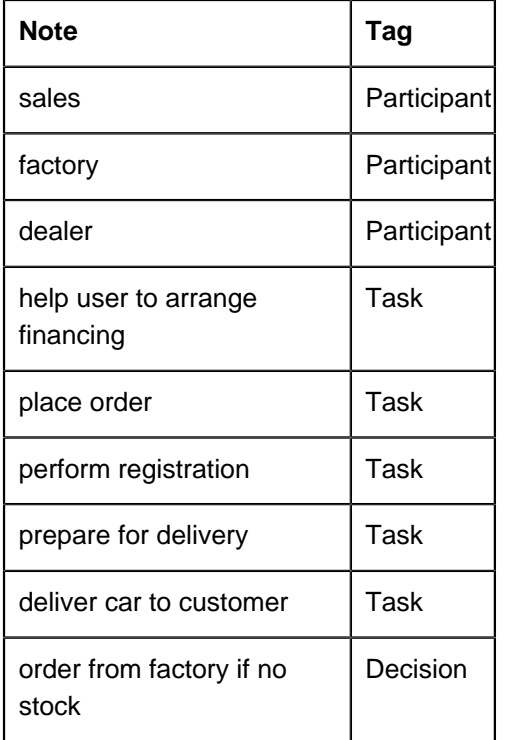

## **Visualize your ideas into a business process**

Once the ideas are tagged, we can then use our magic wand to transform them into a process design. To transform the ideas on the sticky notes into a design:

1. Select a sticky note, let's use customer again.

2. Click on the tag, and select **Realize > Pool**.

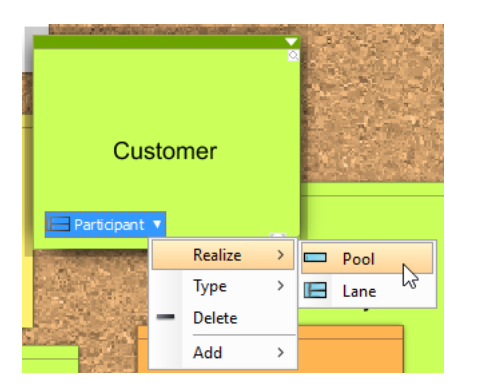

3. The **Transit Model Element** window will show up. You can do necessary touch up here before you continue. For example, to give a meaningful name to the element to be created.

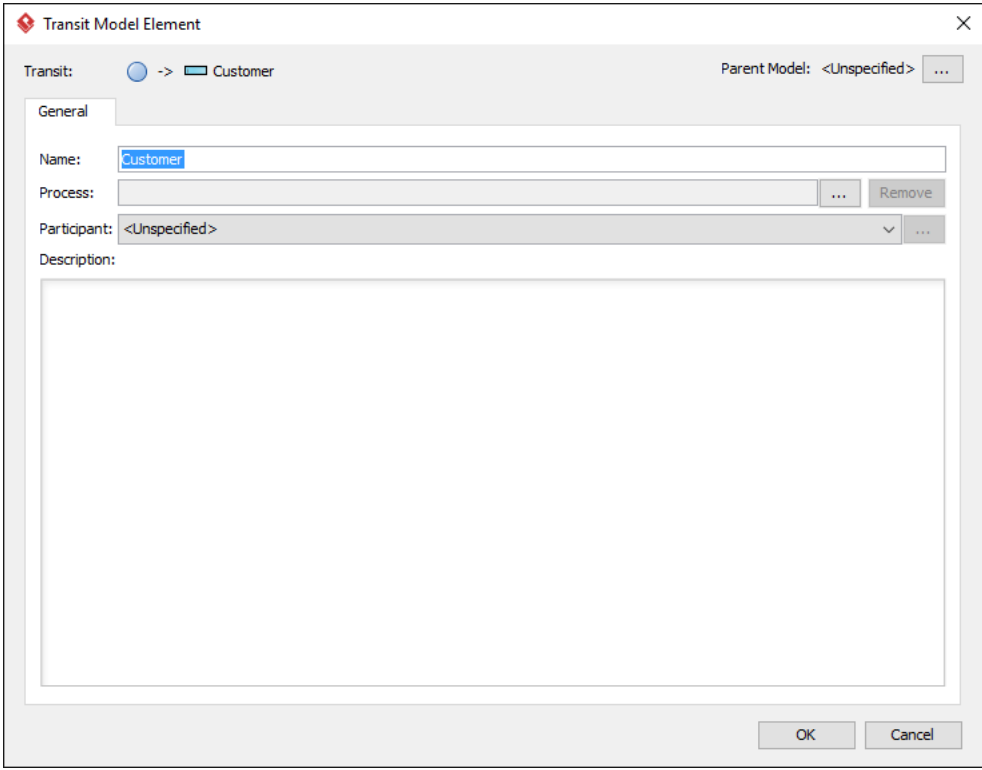

4. Click **OK** in the **Transit Model Element** window.

5. Select **Create new diagram** in the **Visualize Model Element** window and name the diagram as Buy a car.

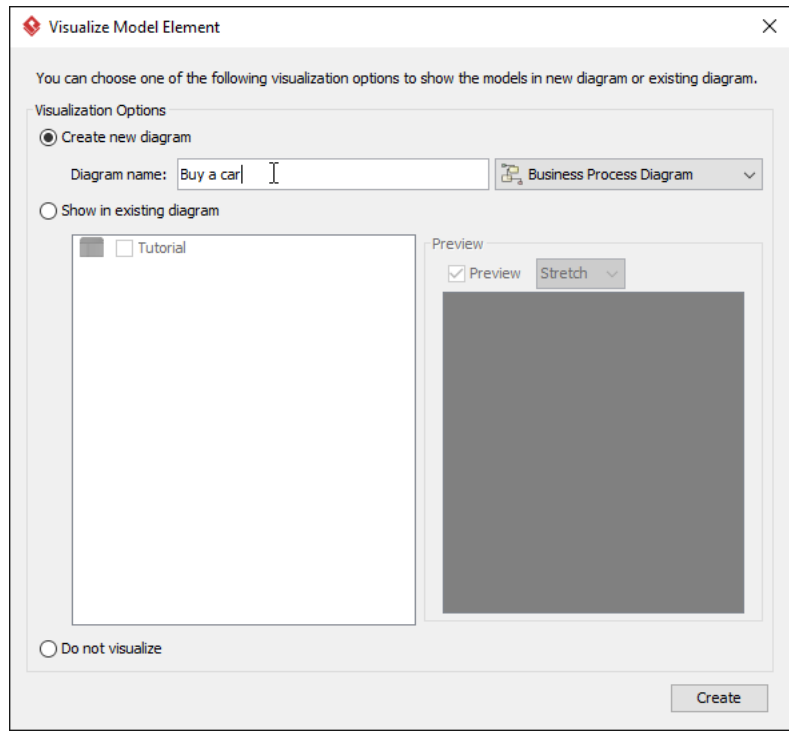

The note customer is now being transformed as a pool in our Buy a car process diagram.

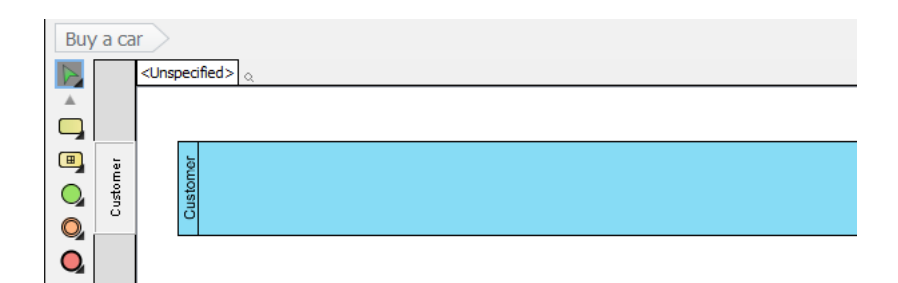

6. Repeat the steps for Dealer and Factory. This time, selecs **Show in existing diagram** and then select Buy a car in the **Visualize Model Element** window.

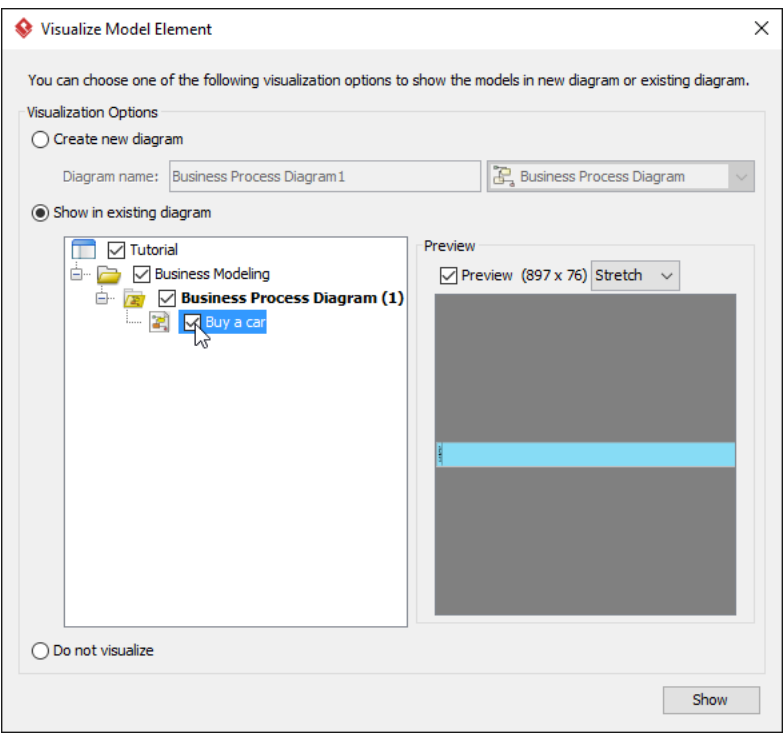

7. For the note sales, select **Realize > Lane** from the popup menu of the tag.

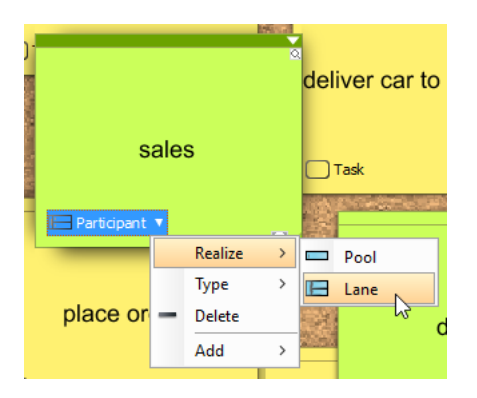

8. In the **Select Parent Pool/Lane** window, select Dealer as its parent pool. Click **OK** to continue.

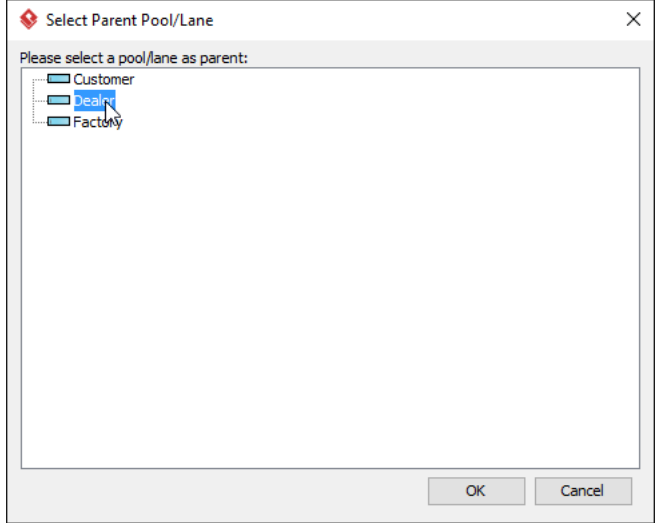

9. Since we focus on the process about how to attract customers in a car dealership business, the internal operations of Customer and Factory are not our current concerns. To simplify the diagram, let's change them to black box pools by right click on them and then select **Black Box**.

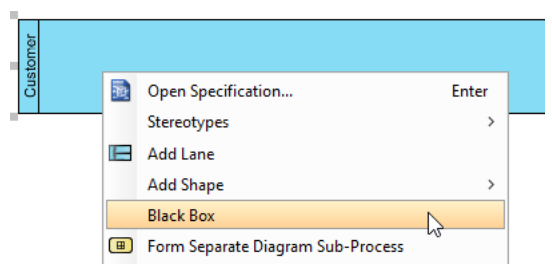

- 10. Follow the steps we did previously to realize it into a Buy a car process diagram.
- 11. Once we have realized all the participants, we can then move on to realize tasks and gateway. Repeat the steps above to realize the remaining sticky notes.

#### 12. We can layout the diagram right after we have realized all of them.

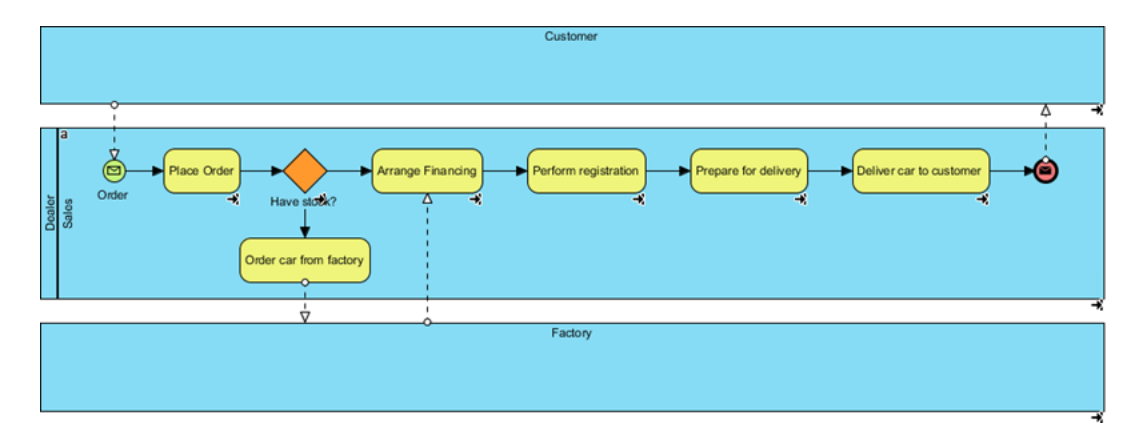

Finally you got your process design realized from your ideas. And it will be the kick start of your success.

## **Watch this Tutorial on YouTube**

Here is the video version of this tutorial.

[How to Transform your Ideas into Design](https://www.youtube.com/watch?v=L7ZBv6iUXQU)

#### Related Links

• [Using Brainstorm - Visual Paradigm User's Guide](https://www.visual-paradigm.com/support/documents/vpuserguide/1282/2196/58045_usingbrainst.html)

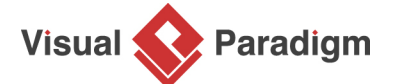

[Visual Paradigm home page](https://www.visual-paradigm.com/) [\(https://www.visual-paradigm.com/\)](https://www.visual-paradigm.com/)

[Visual Paradigm tutorials](https://www.visual-paradigm.com/tutorials/) [\(https://www.visual-paradigm.com/tutorials/\)](https://www.visual-paradigm.com/tutorials/)